**[Blender 3.5 Manual](file:///I/Burender%20Manual/blender_manual_v350_en.html/index.html)**

D / Editors / Drivers Editor

# **Drivers Editor**

ドライバーエディターを使用すると、ユーザーは1つのプロパティを別のプロパティで駆動 できます。 「ドライバと F カーブ」を参照してください。

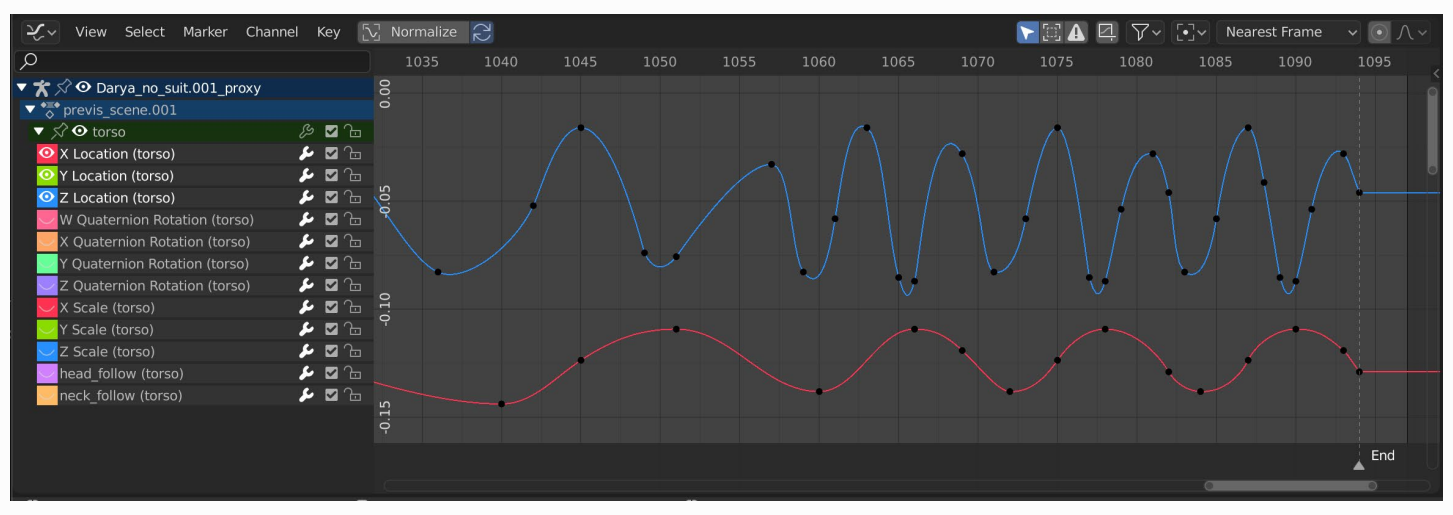

*The Drivers Editor.*

# **Main Region**

メインビューでは、ドライバのFカーブを表示および編集できます。 F カーブには、いくつ かの重要な部分があります

#### **Axes**

曲線は、2 つのプロパティ間の関係を定義します。 現在の (被駆動) プロパティ (Y 軸) とドライ バー (X 軸)。

詳細については、F-Curves.を参照してください。

#### **Handles**

ドライバー曲線上の各ポイントには、2つの値の関係を判断するのに役立つハンドルがありま す。 これらを選択して変更し、曲線の形状を変更できます。

詳細についてはF-Curve Handles を参照してください。

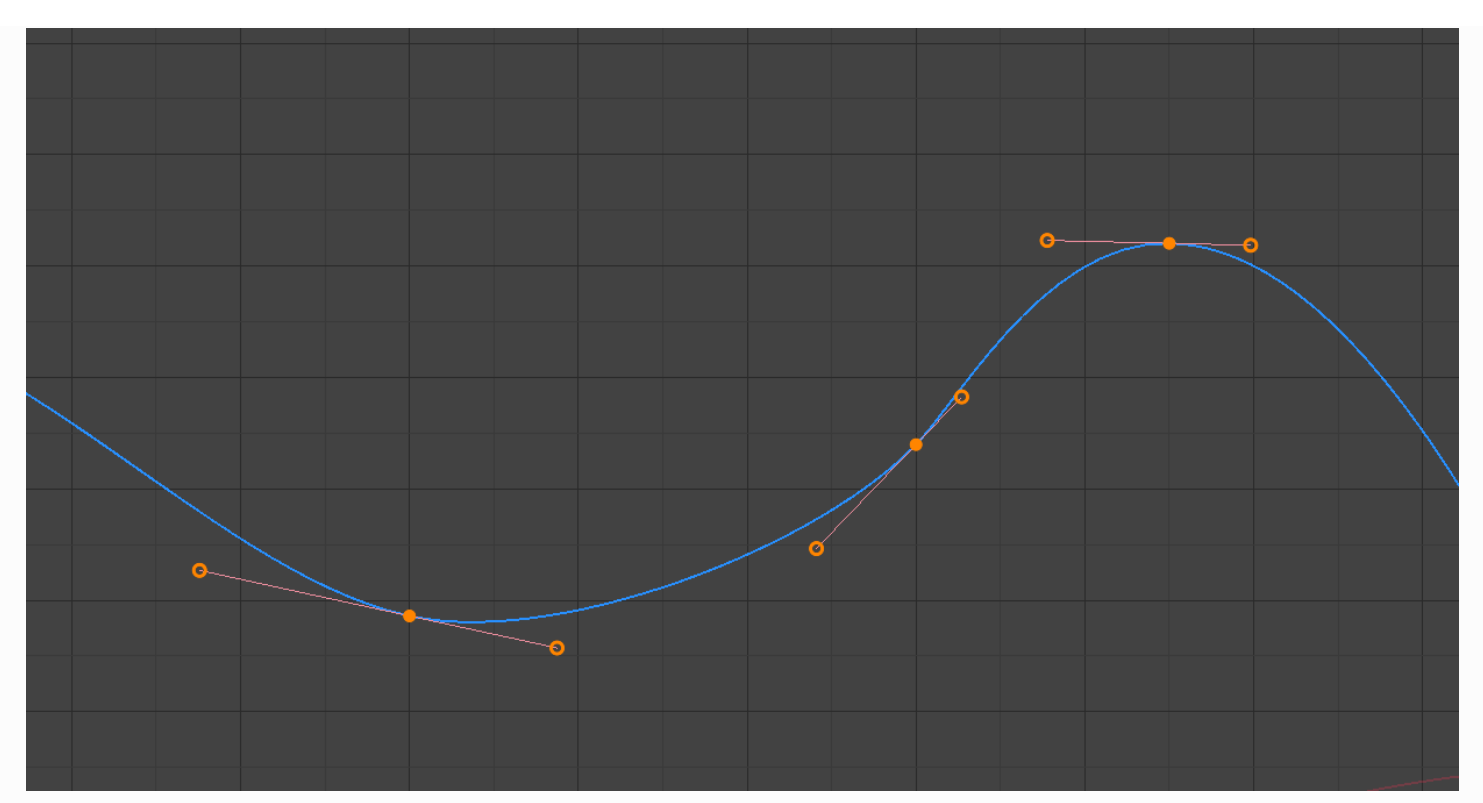

*A simple driver.*

#### **See also**

See [F-Curves](file:///I/Burender%20Manual/blender_manual_v350_en.html/editors/graph_editor/fcurves/introduction.html) for more info.

## **Navigation**

ほとんどのエディターと同様に、次のことができます。

#### **Pan MMB**

クリックしてドラッグして、ビューを垂直方向(値)または水平方向(時間)にパンします。MMB

#### **Zoom Wheel**

マウスホイールでズームインおよびズームアウトします。

#### **Scale View Ctrl-MMB**

ビューを垂直方向または水平方向に拡大縮小します

#### **Frame All Home**

使用可能なスペースに曲線を合わせます。さらに、スクロールバーを使用してビューをパンおよび ズームすることもできます。

# **Header**

### **View Controls**

Normalize  $\left| \bigcirc \right|$  $\nabla \boxtimes \mathbf{A} \boxtimes$ 

#### *View controls.*

#### **Normalize**

最大点と最小点がそれぞれ 1.0 と -1.0 になるように曲線を正規化します。

#### **Auto**

カーブを編集するたびにカーブの正規化を自動的に再計算します。 この設定を無効に すると、微調整後にカーブがジャンプするのを防ぐのに役立ちます。

#### **Show Only Selected (mouse cursor icon)**

選択したオブジェクトとデータに関連するカーブのみを含めます。

#### **Show Hidden (dashed object icon)**

表示されないオブジェクト/ボーンのカーブを含めます

#### **Show Only Errors (warning triangle icon)**

無効になっているカーブとドライバ、またはエラーのあるドライバのみを含めます。 デバッグに役立ちます。

#### **Create Ghost Curves (square with curve icon)**

エディターの背景を視覚的に表示します。 選択したカーブの現在の状態のスナップショット を使用します。 これは、編集を行うための比較のベースがあると便利です

#### **Filter (funnel icon)**

#### **Type Filter**

Filter curves by property type.

#### **Sort Data-Blocks (az icon)**

オブジェクトデータブロックはアルファベット順に表示されるため、発生場所を簡単に見つ けることができます (関連するオブジェクトのアニメーションをまとめるのに役立ちます)。

このオプションは、重いシーンの再生速度に影響を与える可能性があります。

### **Curve Controls**

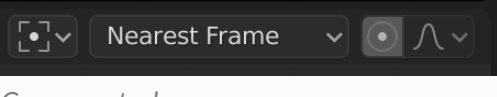

*Curve controls.*

### **Pivot Point**

```
回転のピボット ポイント。
Bounding Box Center
  選択したカーブハンドルの中心 2D 
Cursor
```

```
2D カーソルの中央。再生ヘッド+カーソル
```
#### **Individual Centers**

Rotate the selected curve handles.

#### **Auto Snap**

Auto snap the curve handles when editing.

- 自動スナップなし
- フレームステップ<br><del>☞ Istuary</del>
- 第二段階
- 最も近いフレーム
- 最も近い秒
- 最寄りのマーカー

#### **Proportional Editing O**

See Proportional Editing.

# **Sidebar Region**

## **Drivers Tab**

See Drivers Panel.

## **Modifiers Tab**

See [F-Curve Modifiers](file:///I/Burender%20Manual/blender_manual_v350_en.html/editors/graph_editor/fcurves/modifiers.html).

## **View Properties Panel**

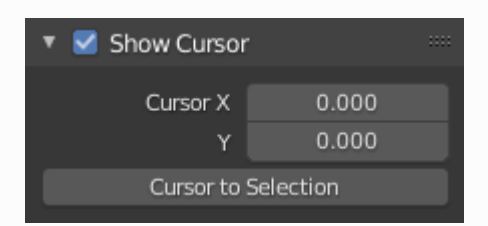

*View Properties panel.*

#### **Show Cursor**

Show the vertical *Cursor*.

#### **Cursor from Selection**

選択したカーブハンドルの中心に 2D カーソルを設定します。

#### **Cursor X**

タイムカーソルX 位置。

#### **Cursor Y**

垂直カーソルの Y 位置。

 $\Box$  [Previous](file:///I/Burender%20Manual/blender_manual_v350_en.html/editors/graph_editor/fcurves/modifiers.html) [Next](file:///I/Burender%20Manual/blender_manual_v350_en.html/editors/nla/index.html)  $\Box$ 

© [Copyright](file:///I/Burender%20Manual/blender_manual_v350_en.html/copyright.html) : This page is licensed under a CC-BY-SA 4.0 Int. License. Last updated on 05/17/2023.

 $\Box$  [View Source](https://projects.blender.org/blender/blender-manual/src/branch/main/manual/editors/drivers_editor.rst)  $\Box$  [Report issue on this page](https://projects.blender.org/blender/documentation/issues/new?template=.gitea/issue_template/bug.yaml&field:body=%2A%2APage+Information%2A%2A%0D%0AFile%3A+%60manual%2Feditors/drivers_editor.rst%60%0D%0ABlender+Version%3A+%603.5%60%0D%0ADocumentation+Language%3A+%60en%60%0D%0A%5BPermanent+Link%5D%28https%3A%2F%2Fdocs.blender.org%2Fmanual%2Fen%2F3.5%2Feditors/drivers_editor.html%29%0D%0A%0D%0A%2A%2AShort+description+of+error%2A%2A%0D%0A%5BPlease+fill+out+a+short+description+of+the+error+here%5D%0D%0A)